# Translating pictures in HM project

# Author of the original project

1) Start by creating a brand new project. I'll choose a directory and a name:

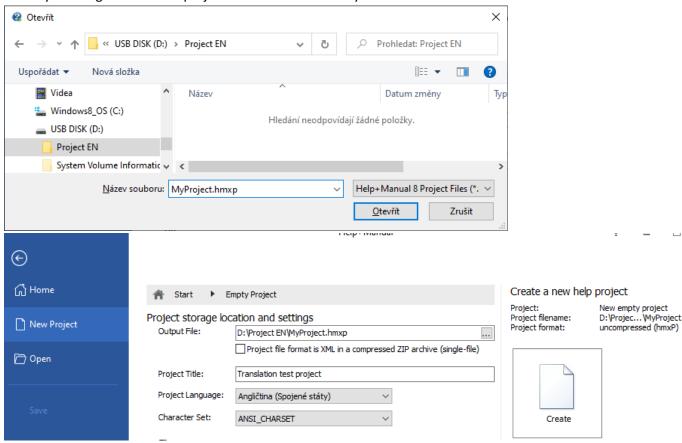

2) After creation, there is no preset directory for images anywhere:

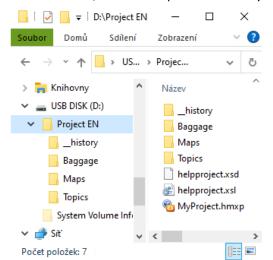

So the first time I insert an image, I create a special directory just for images inside the project:

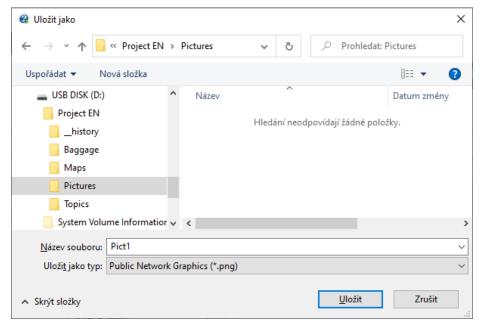

# and add it to the Search Path in the project:

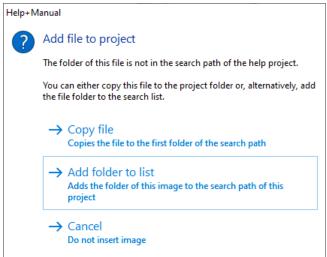

3) And I continue to create the original (let's say English) manual.

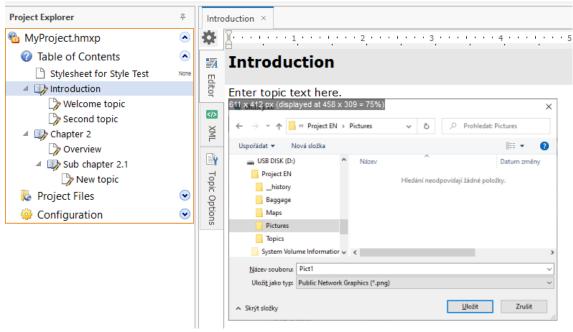

4) Once the project is ready, I want to hand it over to the translator. I use the Projects/Tools/Synchronize tool (I don't know why, but the tool forces the directory name and the project name with "\_1033". But I ignore it and name it after myself) and select that the project will be translated into Czech:

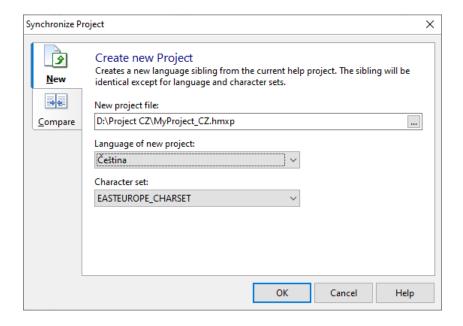

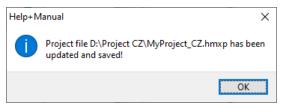

5) A new folder was created and all necessary documents EXCEPT the folder with images were copied into it:

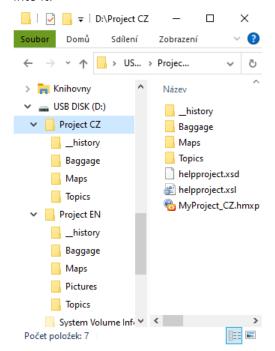

So now we need to copy the original folder with the pictures (the "Pictures" folder) into the newly

created folder with the translations:

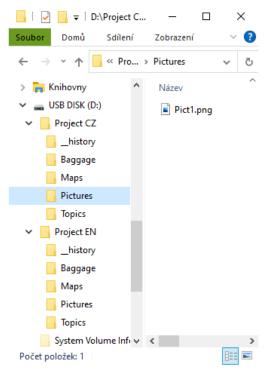

6) And this entire directory ("Project CZ") is passed to the translator for translation

#### **Translator**

7) The translator will copy the passed folder to his computer:

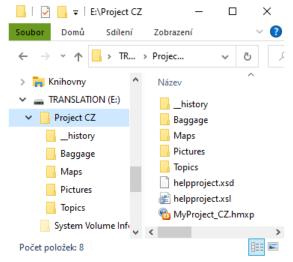

and opens the project and performs the necessary translations. When it wants to translate the pictures, it will place them in another appropriate directory (e.g. "Pictures CZ") inside the project directory and name them (for easy identification) with the same name with the addition of a language identifier (so e.g. instead of "Pict1.png" it will use "Pict1\_CZ.png").

So it selects the original image in the translated project:

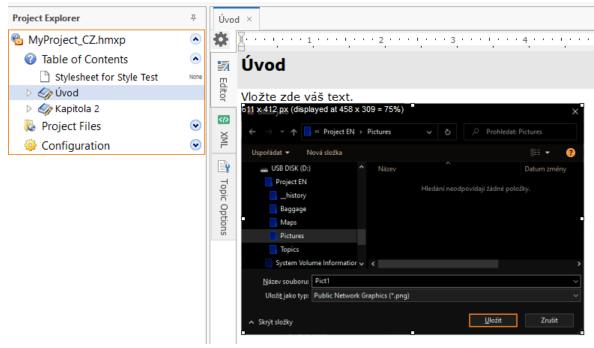

and insert a new image (e.g. using CTRL+V). The program asks if it wants to overwrite the original image or select another file. Select "Choose another file name":

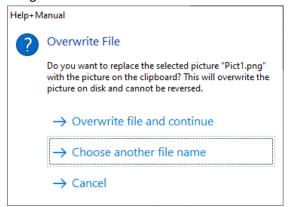

select the directory for the translated images (if it doesn't exist yet, create it as a subdirectory of the project) and name the file with the original name and add a language identification, e.g.

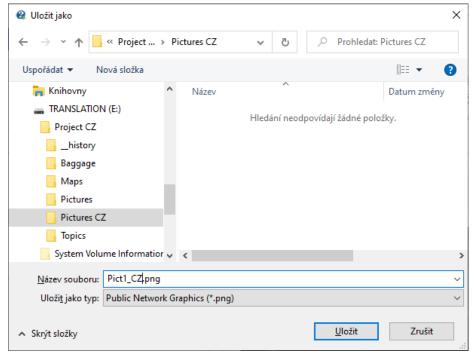

If this is the first use of this directory, confirm to the program that you want to add the directory to the

# list of image directories:

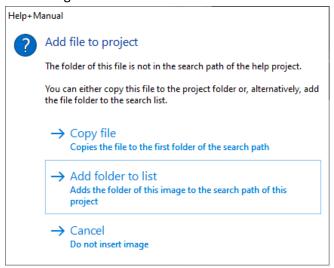

8) ... complete the translation of the entire project in the same spirit and then hand the entire project file back to the author.

### **Autor**

9) The author generates the necessary documentation from the submitted file. If the original project has been modified in the meantime (or subsequently), the author will again use the Synchronization Tool, but this time he will use the Compare & Update Project tool:

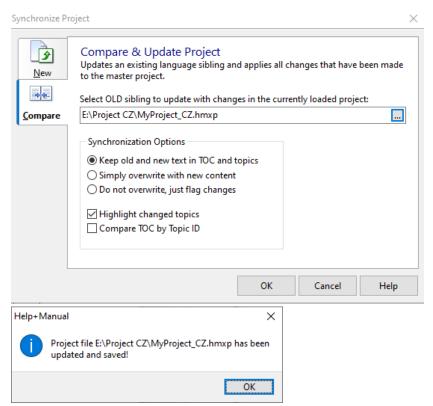

10) Then copy all files from the original "Pictures" (from D:\Project EN\Pictures) directory to the "Pictures" directory in the translated project folder (to E:\Project CZ\Pictures). Not to the folder with the translated pictures "Pictures CZ"! This will ensure that the changed pictures will also be displayed in the translated project.

And sends the translated project to the translator again.

# **Translator**

11) The translator saves the submitted project to disk and opens it. All changed chapters are marked in green and the new text is separated from the already translated text by the line "---OLD\_TEXT---".

Thus, the translator not only sees the older already translated text but also the new text (and can thus make changes to the translation appropriately), but also sees the changes in the images. The new translated pictures will be

12) stored in the directory for translated pictures ("Pictures CZ"):

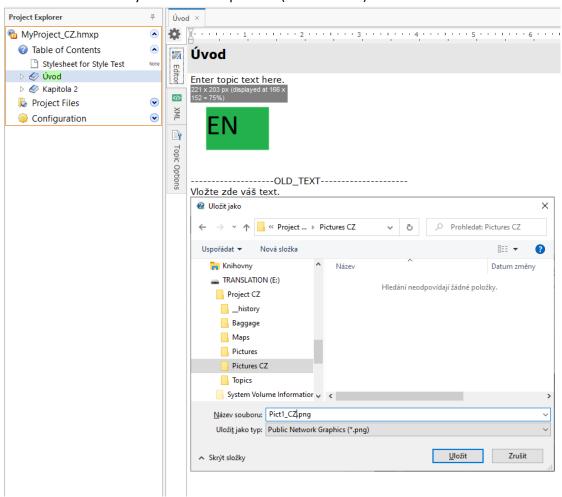